- 1. Please use the **"APR/CAPER Review"** tool for identifying errors on the **APR** and/or **CAPER**
- 2. To use the **"APR/CAPER Review"** tool located on the **"Reports"** workspace:
	- **a.** Run the **"APR/CAPER"** report using the **"APR/CAPER Export Quick Reference Guide"**
	- b. Verify that your **APR** or **CAPER** has three separate files displayed by selecting the **"Files on Server"** option. The three required files are:
		- **i. HMIS APR CAPER 2022 Validation**
		- **ii. HMIS CAPER 2022 Export**
		- **iii. HMIS APR CAPER 2022 Pre-Load**

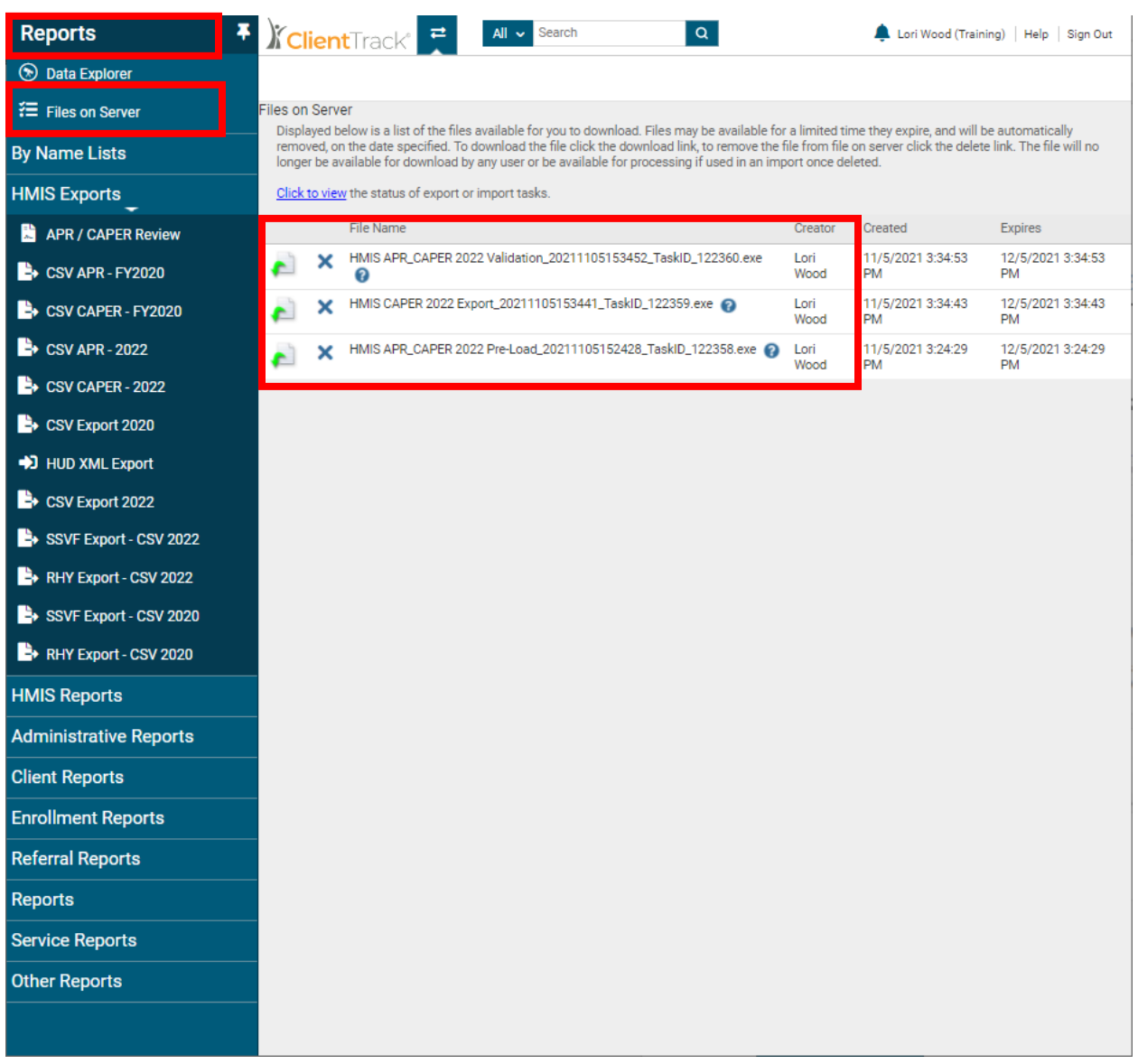

## APR/CAPER REVIEW TOOL

- 3. Once the three files are displayed on your screen, select **"HMIS Exports"** located in the menu on the left side of the screen.
- 4. Next, select **"APR/CAPER Review"** (located below the **"HMIS Exports"** tab)

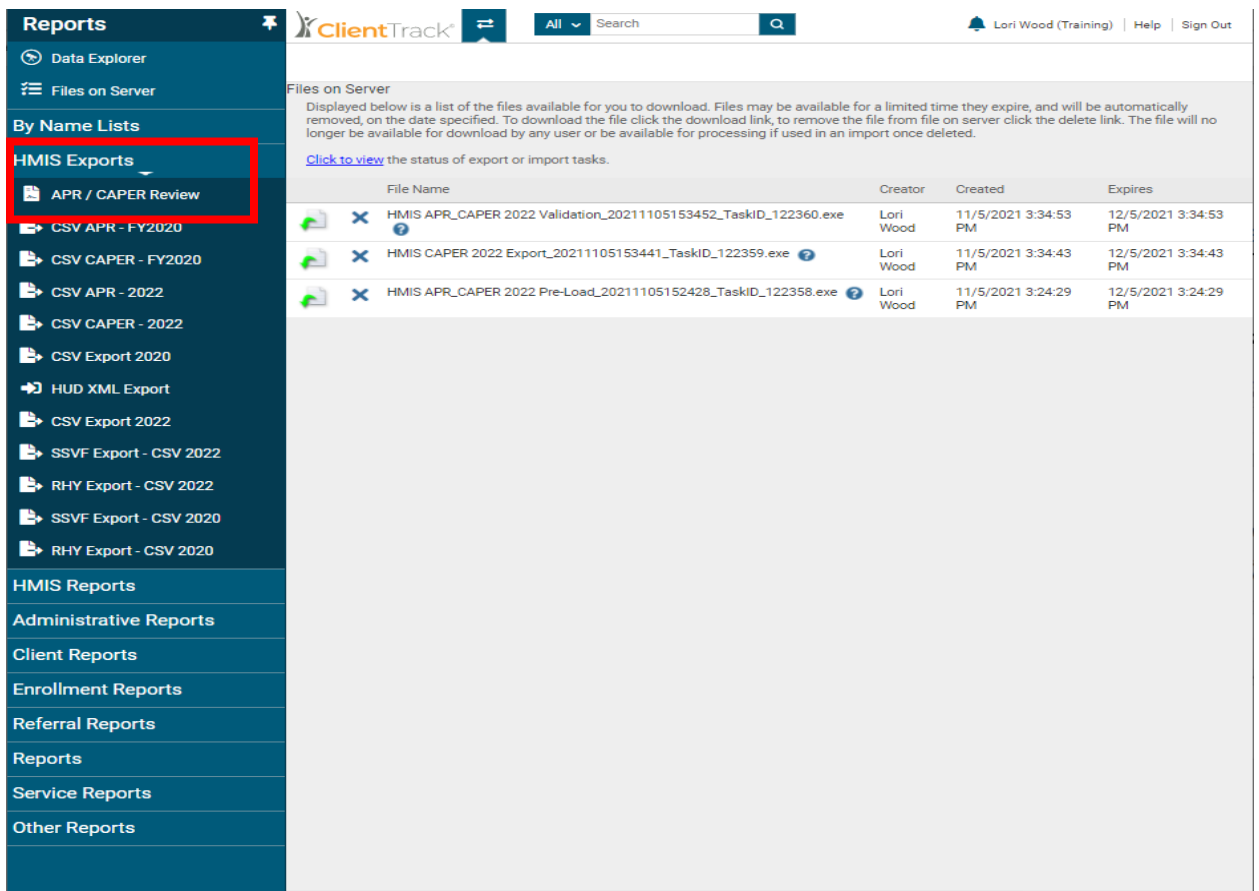

5. Next, click on the little **"blue play button"** to the left of the file as indicated in the below screenshot. Next, click **"View 2022 Report"**

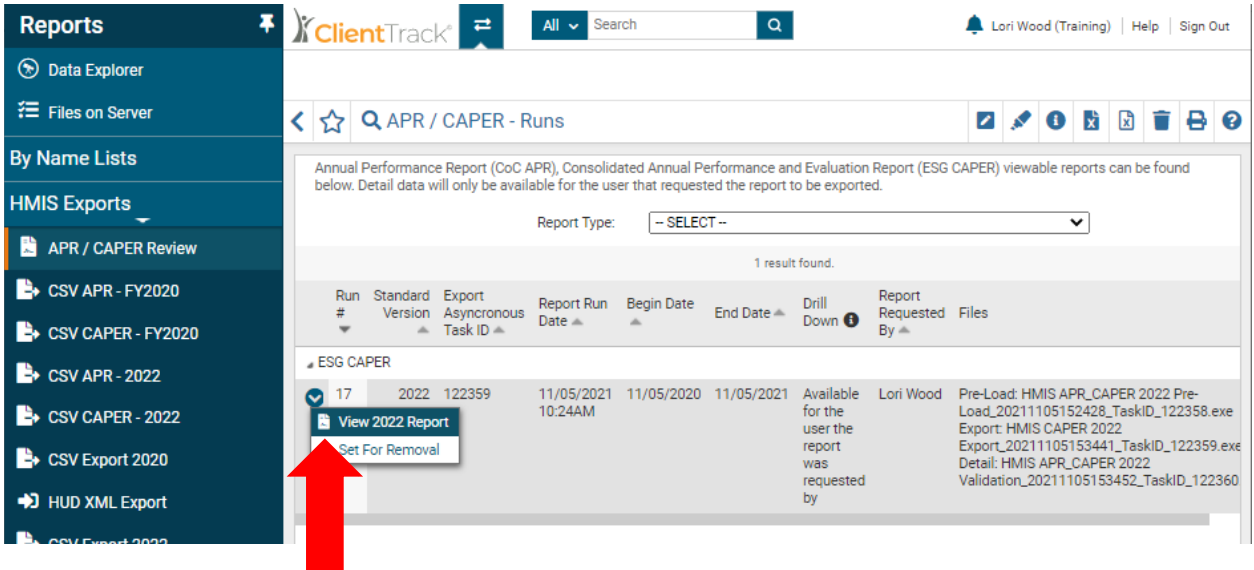

- 6. A PDF of the APR/CAPER will display on the screen. Scroll down to view each of the **"Q#'s"** (questions) in the report.
- 7. Identify all data points with error rates greater than 5% in the **"Percent of Error Rate"** column

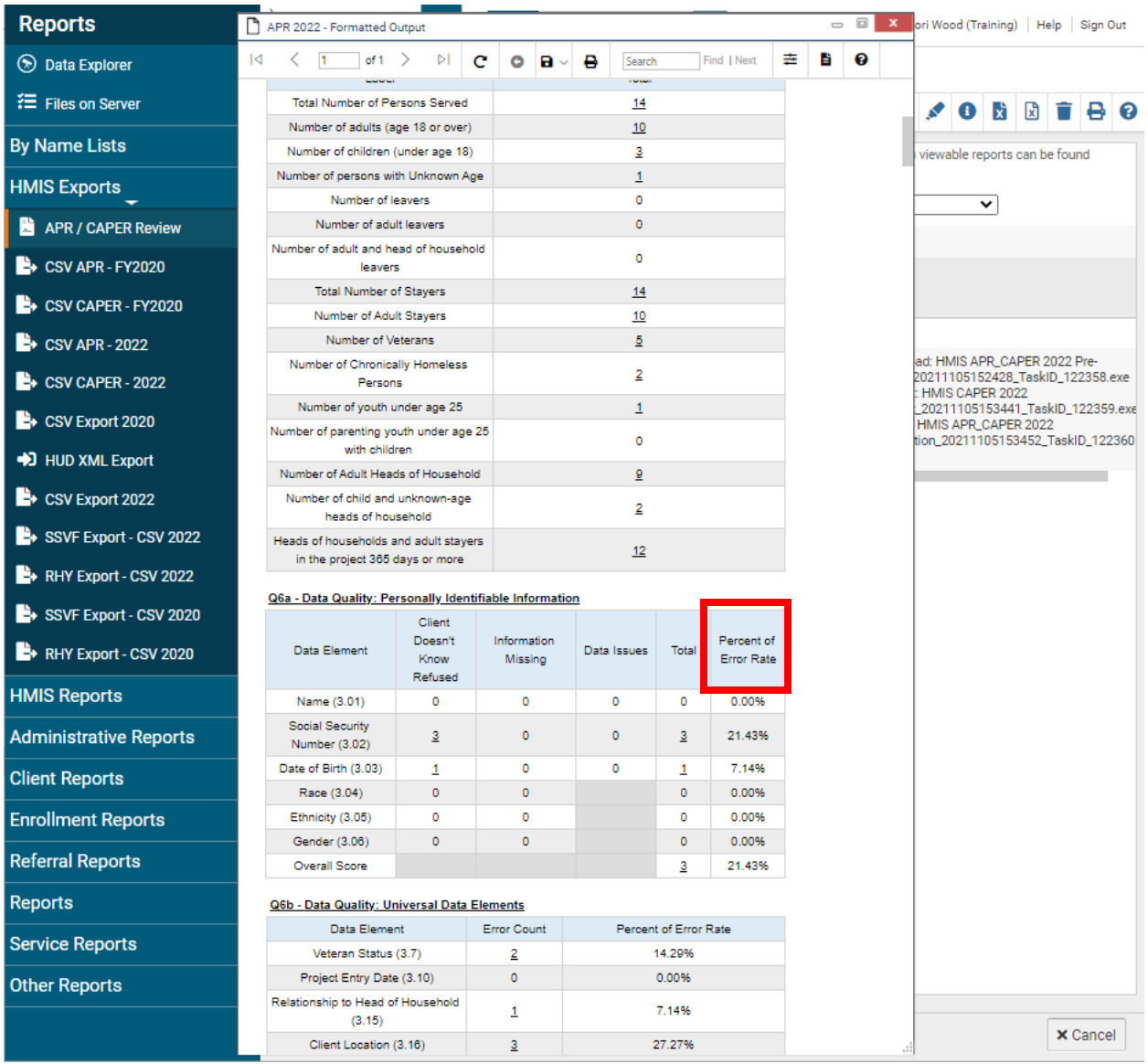

- 8. To drill down to client level data, click on the **"Q#"** you need to review. For example, to review the **Universal Data Elements** errors for:
	- **a. Veteran Status 14.29%**
	- **b. Relationship to Head of Household \$7.14%**
	- **c. Client Location 27.27%**
	- **d. Disabling Condition 35.71%**
- 9. Click **"Q6b – Data Quality: Universal Data Elements"** on the PDF

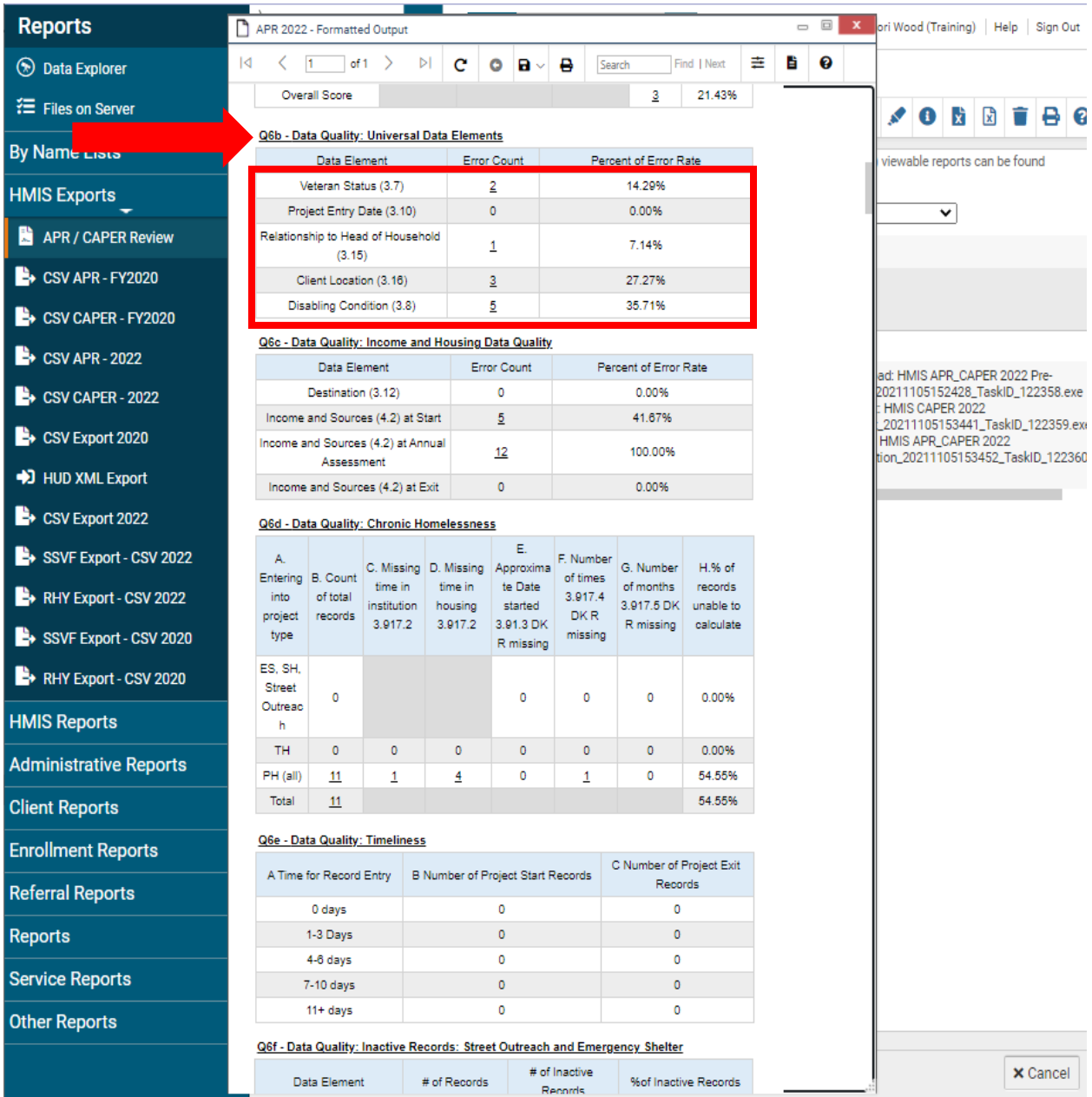

## APR/CAPER REVIEW TOOL

- 10. An additional PDF will appear on the screen
- 11. To drill down to the **"Client Level"** data for each of the data elements, click on the small square located to the left of each data element.

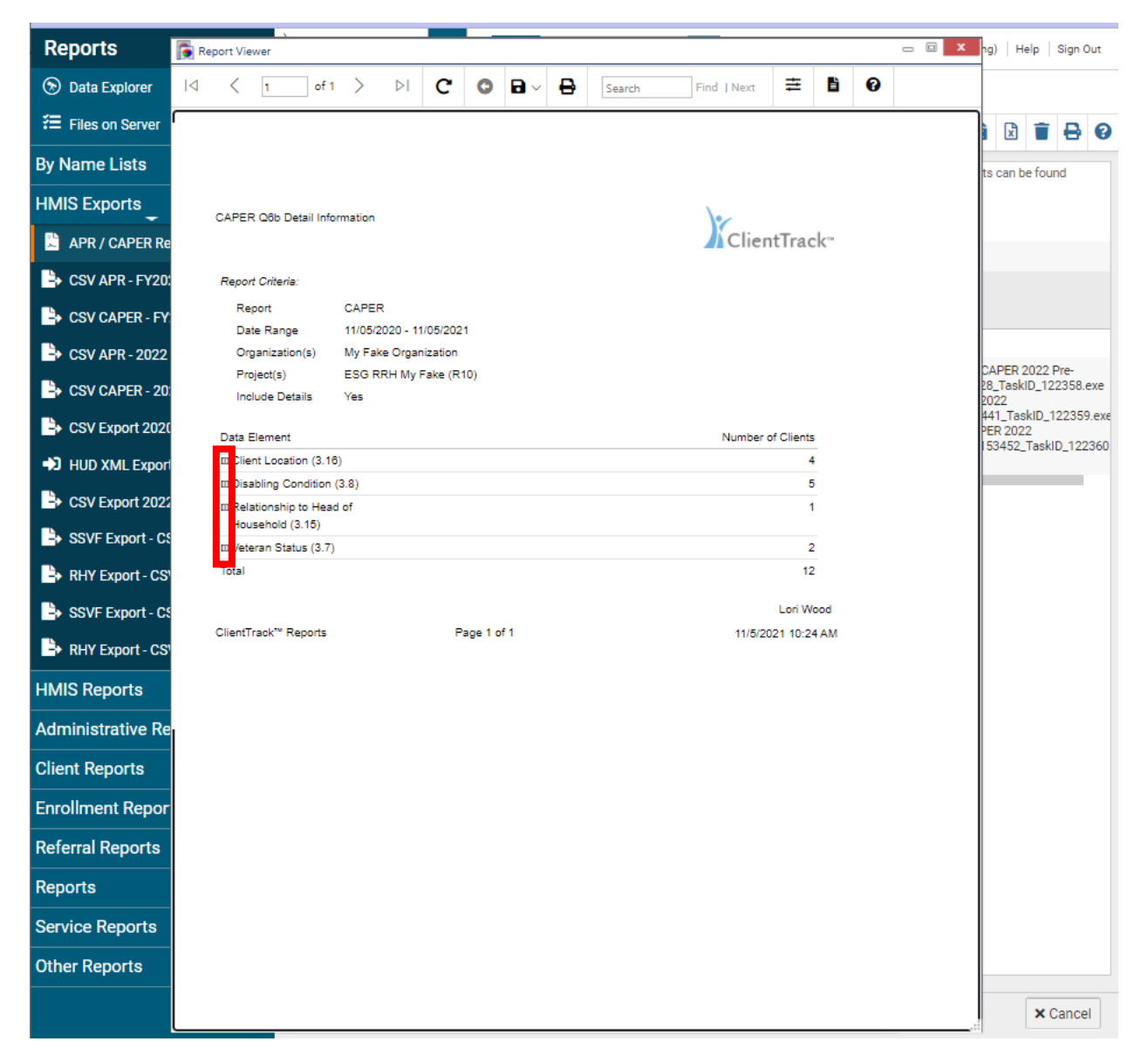

12. You can now click on the **"Client ID#"** which will take you directly to the Client's Dashboard.

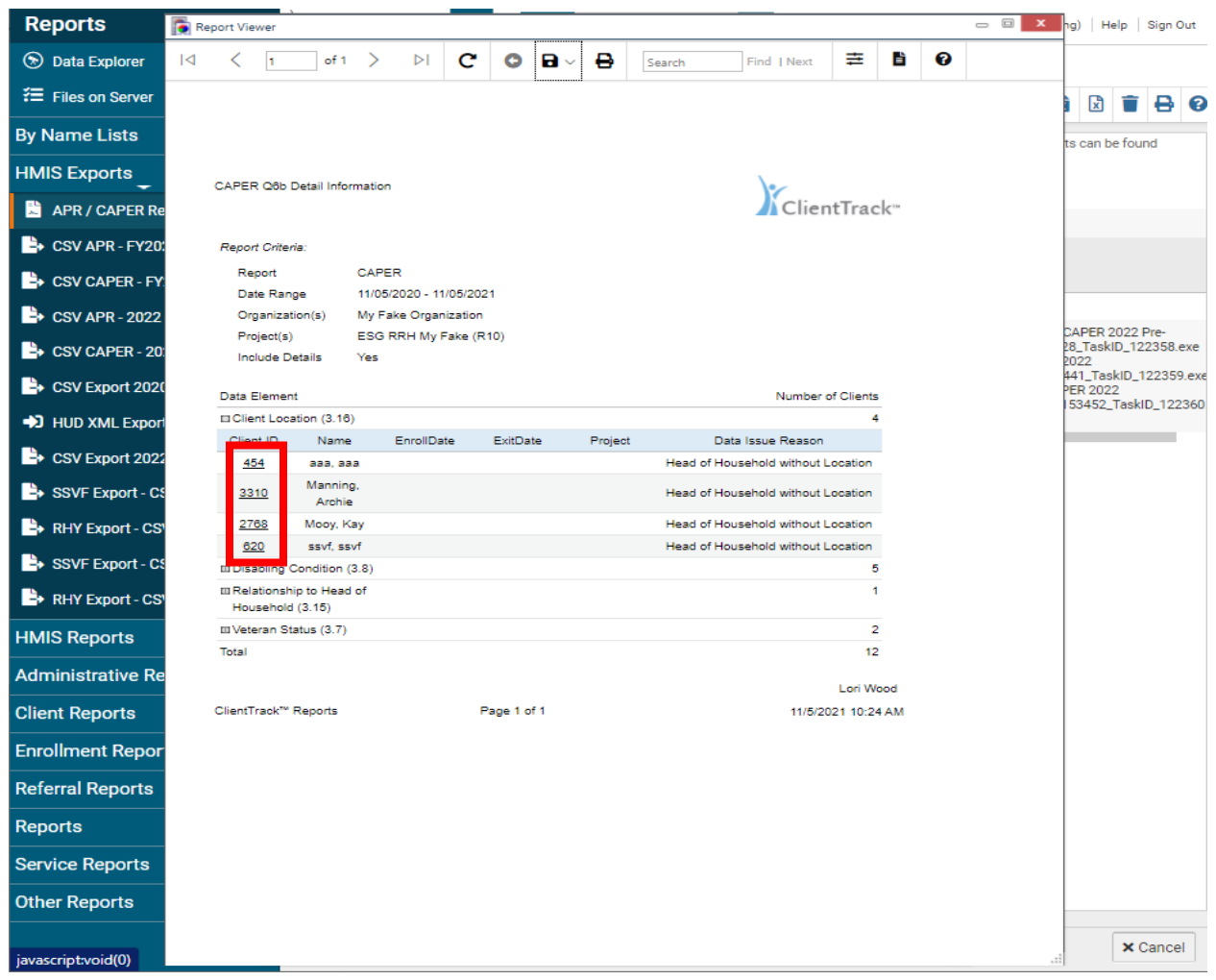

- 13. **(To minimize the PDFs on your screen, select the "minimize" option on the PDF. The PDF will move to the "Hidden" option located in the upper right-hand corner of your screen.)** 
	- a. To reopen the **"Hidden" PDFs,** click **"Hidden"** and select the reports from the pop-up window

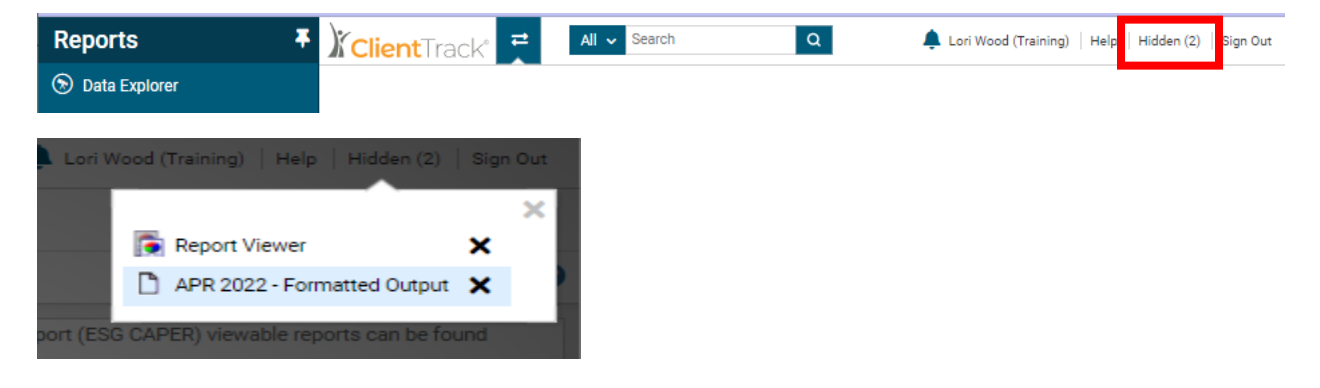

## APR/CAPER REVIEW TOOL

- 14. Next, make the necessary corrections/updates to the client's record.
- 15. Repeat the above steps for all data points with error rates greater than 5%.
- *16. The final step is to run a new APR or CAPER to ensure the errors rates are reduced following the corrections/updates made to the client records.*

Please email the **HMISHelpDesk@ihcda.in.gov** or the **DVHelpDesk@ihcda.in.gov** if you have additional questions.